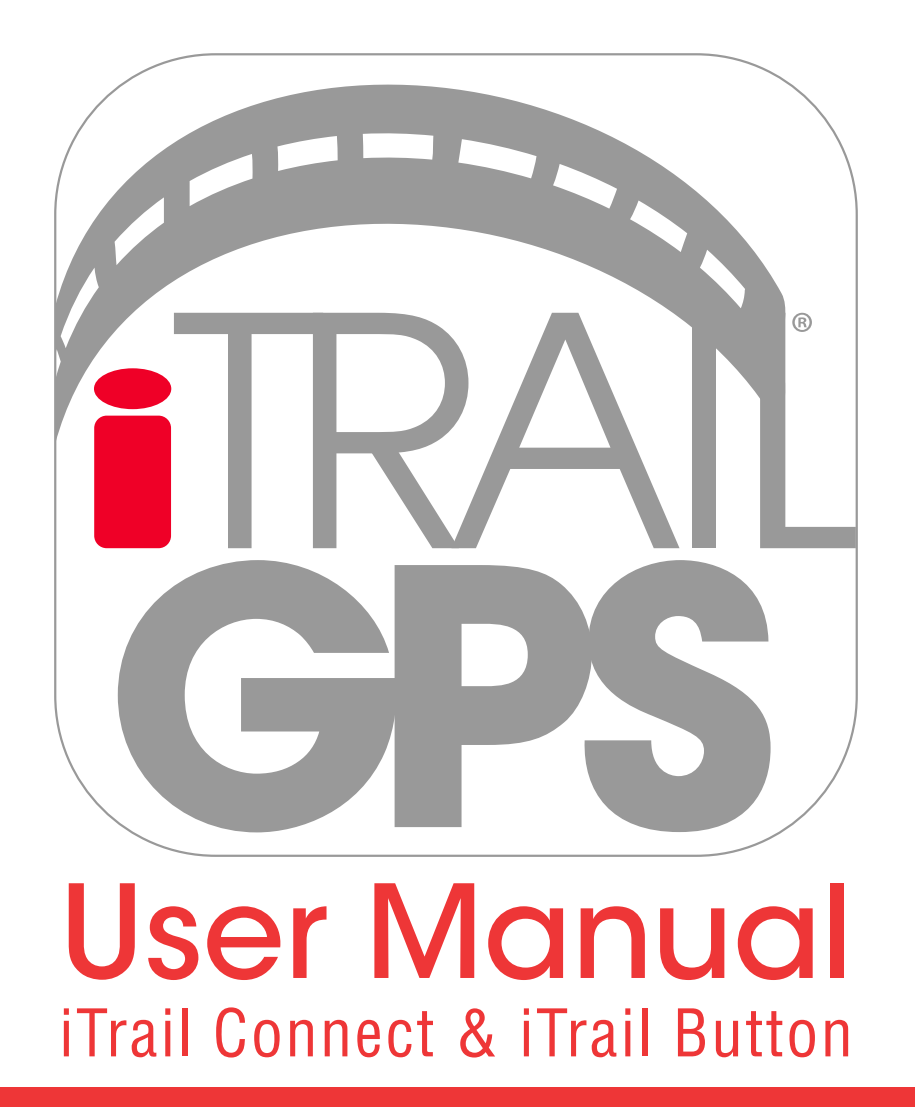

800.590.4272 | support@myitrail.com | www.myitrail.com

### iTrail GPS Includes

- iTrail GPS Device
- iTrail Charger
- iTrail Serial Number
- iTrail Subscription Plan (Separate but Required)
- iTrail GPS App (Download free from the iOS App Store or Google Play Store)
- iTrail GPS Web Platform (http://tracking.myitrail.com)

# Getting Started

For new iTrail users or devices, activation and a subscription are required to start tracking. For initial sign up, the creation of two separate iTrail accounts are mandatory; [1] Billing (Subscription) and [2] Tracking Login. This means you will need to be on the look out for two separate email confirmations. The first will confirm you have set up a Billing Account for your Tracking Subscription, or for returning customers it will confirm that you have added a new data plan to your existing account. The second email will contain your Tracking Login username and password, this will be created by the iTrail Support Team, or for returning customers it will notify you that the device has been added to your tracking account. Your billing login will let you manage your subscription plan(s), retrieve invoices and payment methods. The Tracking Login will be used for everyday tracking needs, you can manage multiple devices under both of these accounts. Store your iTrail username(s) and password(s) in a safe place for reference.

Please go to http://myitrail.com and click "Activate" on the homepage. Select your newly purchased iTrail device. Select the subscription plan that best fits your tracking needs. For iTrail Connect or Button, there will only be one unlimited update subscription plan billed monthly or yearly.

New iTrail users, select No, to set up a NEW iTrail billing and tracking account. Create your New iTrail account with a valid email address and password. Be on the look out for the tracking login from our iTrail Support team. If you've already registered with iTrail select Yes, sign in to your iTrail Billing and add your new device and plan to your account. *[Please note: for seasoned iTrail users, if you have iTrail Live model devices, the iTrail GPS trackers have a new enriched tracking app and web platform you will need to download or sign into. This new iTrail GPS tracking platform will not be able to display or report on iTrail Live models, please use the iTrail Live platforms to manage those devices].*

\*Note: This process can take up to 48 hours for iTrail Activation, Billing Account and Tracking Login to be created.

# How to Track

To get logged into the iTrail GPS Tracking interface, refer to the iTrail Tracking Login Confirmation Email sent to you by iTrail Support. You need to update your password, a temporary one will be provided to log in. Download the free app iTrail GPS from the app store to your smart device or visit http://tracking.myitrail.com. Our iTrail GPS enriched app allows for customization down to the finest detail. If you manage more than one device, we suggest naming them to tell them apart. You can do everything in the app except reporting, we suggest using the web platform on for those features. For the best web user experience, on the web tracking platform we suggest using Google Chrome. The iTrail web tracking platform may not properly function on Internet Explorer, Firefox or Safari. Search Google Chrome and the browser can be downloaded for free.

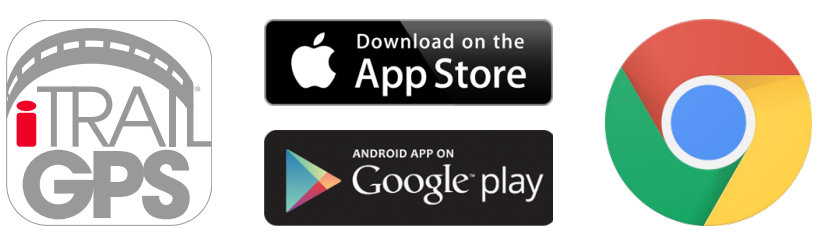

### Data Network

The iTrail GPS Tracker requires a subscription "data" plan to be active, just like any smart device. The itrail uses a 4G LTE-M network with 2G fallback and WiFi Assist. That means our device works worldwide, in Zone 1, some restrictions apply (see the map for details).

#### Technical Network Specifications:

- 4G LTE-M and NB loT [850 | 900 | 1800 | 1900 MHz integ. antenna]
- 2G GPRS Fallback
- Integrated Roaming SIM [connects to most networks]
- GPS & GLONASS [-166dBm sensitivity]
	- iTrail Connect [1 in. Patch Antenna] down to 1.5ft accuracy
	- iTrail Button [1/2 in. Patch Antenna] down to 3.5ft accuracy
- WiFi Positioning System (WPS) Fallback [WiFi Assist]

iTrail is outfitted with the best enhanced positioning technology. It can connect to any global satellite pinpointing the location outdoors up to 16ft of accuracy. Most devices have a hard time working indoors, ours don't. They come equipped with WPS (WiFi Positioning System), capability allowing for up to 100ft of accuracy inside.

WIFI Assist sets our devices a part from the rest. Google has mapped out every WIFI location, iTrail utilizes this information. Like newer smart devices it will default to WiFi assist when it is within WiFi range. The iTrail stays connected even when a cellular tower signal is low, the wifi location data helps boost the trackers signal to push location updates to the tracking platform based on the coordinates for the wifi router it's closest to.

The breadcrumbs feature, saves battery life so, if you don't need live turn by turn updates, we recommend making the time between updates lengthier and enabling breadcrumbs on your iTrail device. The result turns your active tracker into a passive tracker. Breadcrumbs log all the trip data to the device and will send the tracking history to your tracking platform when you device is scheduled to update, rather than constantly pinging a tower to update every location.

# Network Coverage Map

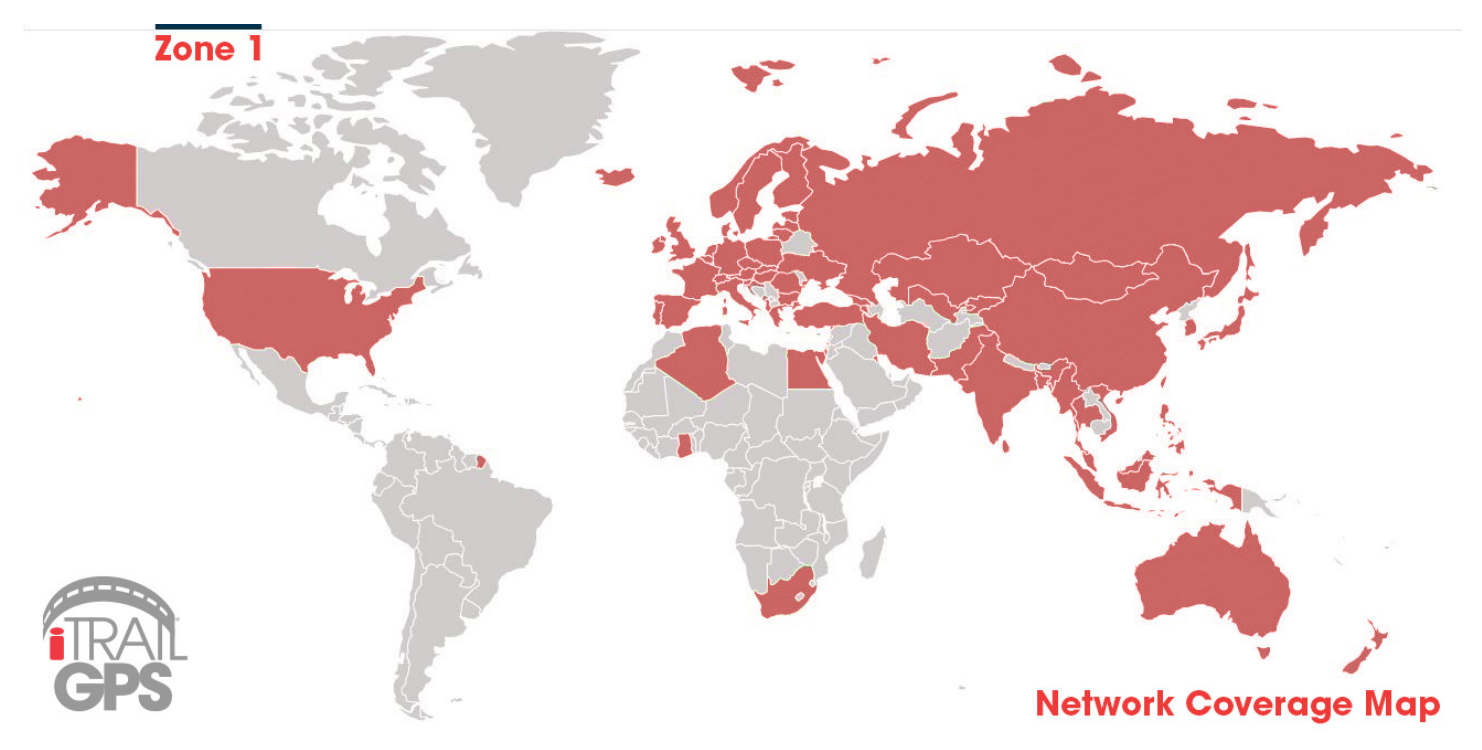

### Device Customization

Get Tracking and keep moving with iTrail. Our iTrail GPS Trackers work only with an unlimited data subscription plans. This gives iTrail users the freedom of defining how often devices update (send locations) depending on tracking needs. Our free enriched iTrail GPS app and Web Tracking Platform allows users to fully customize each and every tracker with just a few clicks in Tracker Settings, Alerts/Notifications and Reports. The rules you create can be applied to one or all trackers, this is an excellent feature for when you are managing more than one device. Change anything on the fly, anytime from anywhere around the world as long as you have a connection via wireless or cellular signal.

# Tracker Settings

iTrail GPS App allows you to set up the device with quick auto generated settings or manual configuration. The app will walk you through setting up the iTrail GPS tracker when you select Tracker Settings. The basic preset settings allow for quick customization. For advanced iTrail users, we suggest selecting the manual configuration to define every detail for your tracker. It gives the user complete control over how the device works and responds.

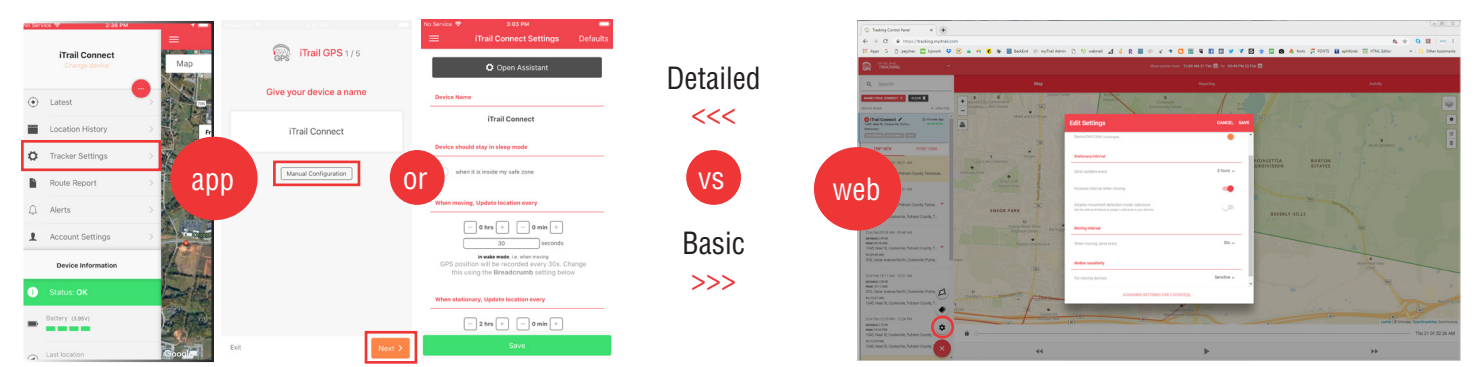

### Tracker Settings: App Assistant

Set your device up in seconds. Follow five quick steps and choose from the options available until you are finished. Next move on to setting up alerts/notifications for that device.

Device Name: Use the serial number or give the device a name to identify the device.

GPS Safe-Zone: The device will sleep when inside the area you have defined.

WiFi Safe-Zone: The device will sleep when in range of the connected wifi network.

Fall Detection: (Button Only) The device will report when it senses a fall or the emergency button is pressed.

Wake Mode: The device will update its location as often as the time interval you have set.

Sleep Mode: When the device is within a safe zone or not moving, it will update its location at the time interval you set to conserve battery life.

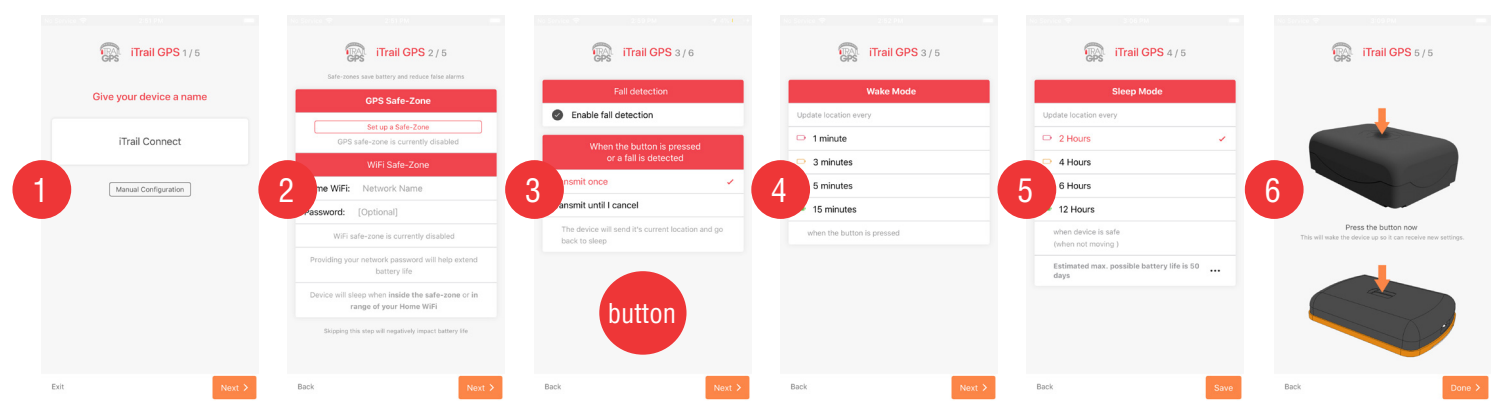

#### Tracker Settings: App Manual Configuration 4

When selecting this function during set up, it gives the user complete control of how the device responds instead of using the preset settings. There are some basic manual configurations and advanced settings. Once you complete the process move onto setting up your alerts/notifications for that device. If you realized this might be to detailed, it's not too late to abandon, you can click **open assistant** to use the preset settings.

Device Name: Use the serial number or give the device a name to identify the device.

(Safe Zone) Device should stay in sleep mode: Select if you would like the device to stay in standby sleep mode when it is inside a defined safe zone.

(Wake Mode) When moving, Update location every: Select the time interval your device will send a location when it is moving. The GPS position will record however frequently you have it set. If you don't want it to record updates while its moving you can enable breadcrumbs.

(Sleep Mode) When Stationary, Update location every: Select the frequency in which it records GPS locations when it is stationary and not moving.

Fall Detection: (Button Only) Enable this to automatically detect a fall, it will send a notification once or enter alert mode where it will keep transmitting the location until it is turned off.

Breadcrumbs: Select the number of locations that are recorded between GPS trip updates. It will create a trail of breadcrumbs, dropping location points on the map during a trip. This feature will store the trip history to the device but will not upload the trip data until it has reached the number of transmissions defined. It allows the device to still record all the information as it would with live updates but instead of knowing where the device is at all times, it's limiting how often it sends the GPS positioning of the tracker to the tracking platform, by not constantly pushing the location update to the tracking platforms this allows the device to keep working but conserve battery. Utilize this function if you don't need live turn by turn or trip data.

### Advanced Settings

Movement Settings: The movement threshold is a sensitivity value you define. When triggered, it will not record unless the device senses it's been moving a bit before waking up. The time interval is the length of time the device will record for after the movement stops before sending a location update and returning to sleep mode.

GPS Settings: Time interval to connect and stabilize via WiFi or Cell tower to get a GPS location before the device gives up if it can't be reached. When using indoors, its better to use more time to get a fix but it will drain the battery faster. If the device has trouble transmitting through materials, giving it more time will not help but just drain the battery.

Misc. Behavior Settings: (Optional) Allows you to select features you would additionally like the device to do. Leave the GSM on when awake, Leave the GSM on when asleep, Leave the GPS on when awake, Disable WiFi Accuracy Assist, Always send same location in sleep, Disable Bluetooth and Disable Wifi.

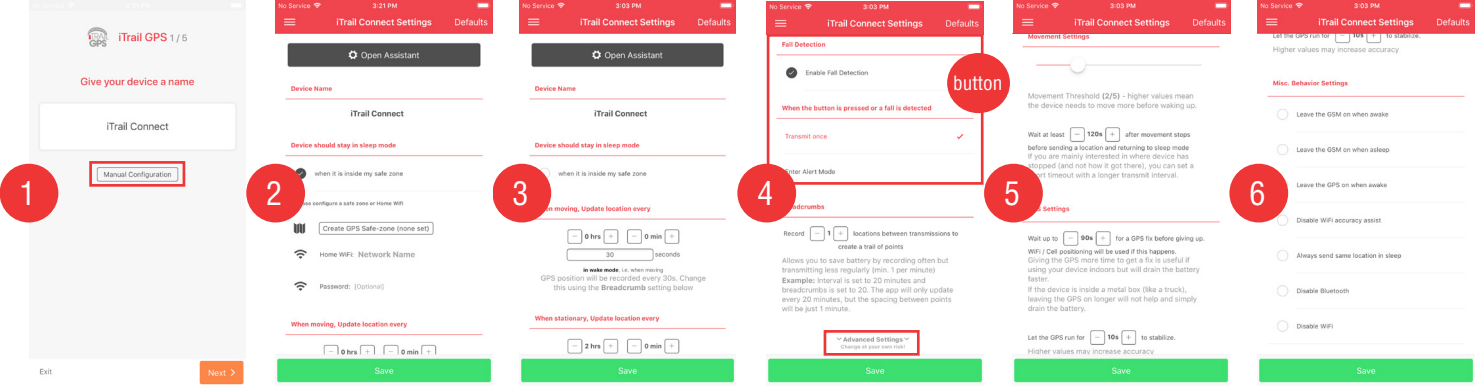

### Tracker Settings: Web Platform

Our App and Web platform work have different features and functions. You can create different settings in each interface. Whether you make adjustment settings in the app or web, the last change you make will overwrite the device. Note: Web tracking platform and app do not sync.

Device Dot Color: Assign a color to the tracker. This feature can work great for device management, use it to assign individual trackers, types, how every you would like to use this feature to organize.

Stationary Interval: When device is in sleep mode and/or stationary it will send an update (location) based upon the time interval set. Optionally add on: increase interval when moving and/or disable movement detection inside safe zone.

Moving Interval: When device is moving, it will send an update (location) for the time interval set.

Motion Sensitivity: Define the trigger sensitivity for moving devices. It will update based upon the sensitivity level.

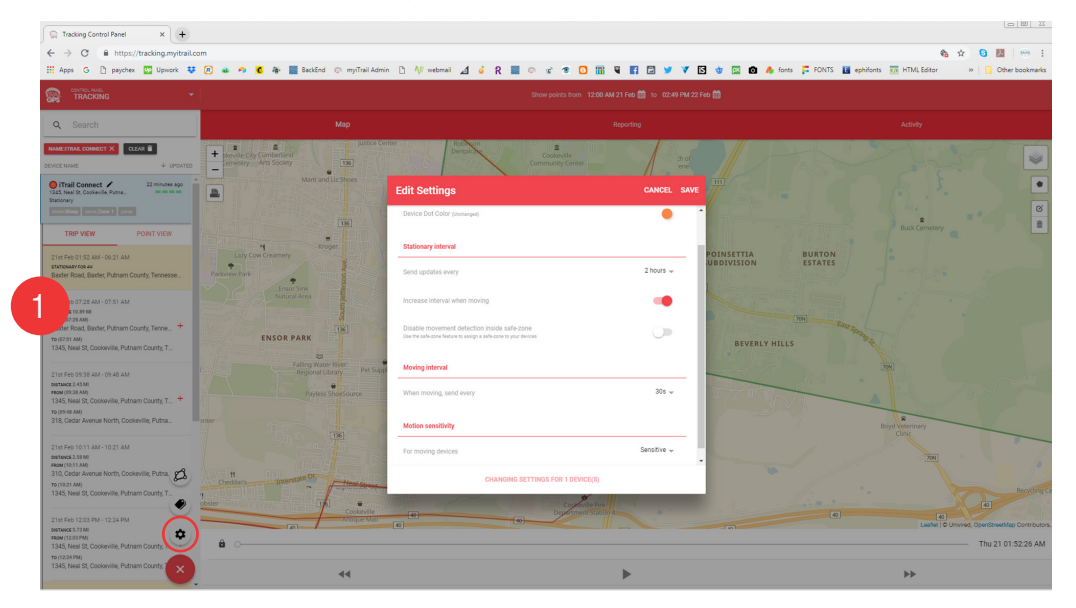

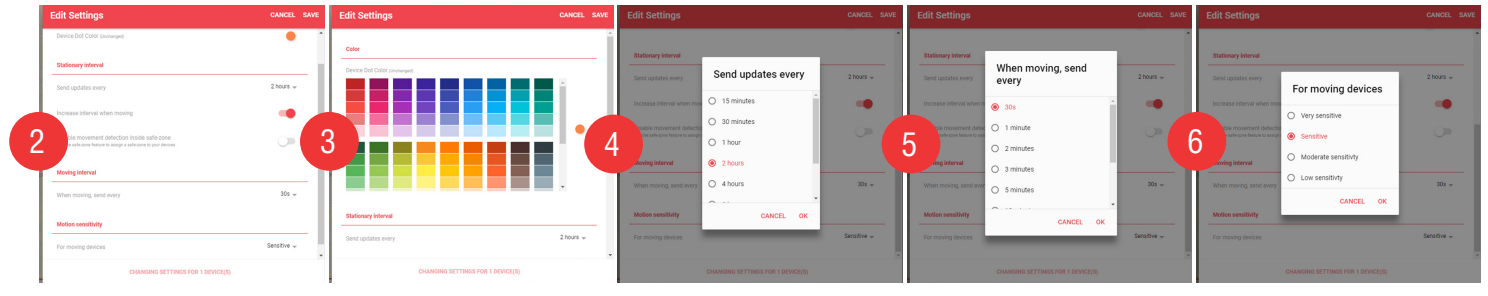

### Map View & Live Tracking: App

Whether you are managing one or multiple trackers, see when and where they are at all times. For quick view tracking, switch between trackers to see locations, 360° View and basic information. Our app is a little more limited when it comes to this function, we suggest logging into the web platform for detailed maps and information for fleet & asset management. The web platform allows you to view tracker(s) all at once or pulling up the finer details by clicking on individual trackers.

Map: Displays the current information in the typical navigation map view.

Terrain: Add the terrain function on the map to overlay the lay of the land.

Satellite: Displays the current information in a satellite view.

Labels: Overlays the street information on the satellite map.

360° View: Based upon satellite information. Selecting the orange guy on the location will give you an actual street view of that specific location, sometimes this information isn't available. Move the phone around to see around the location marker.

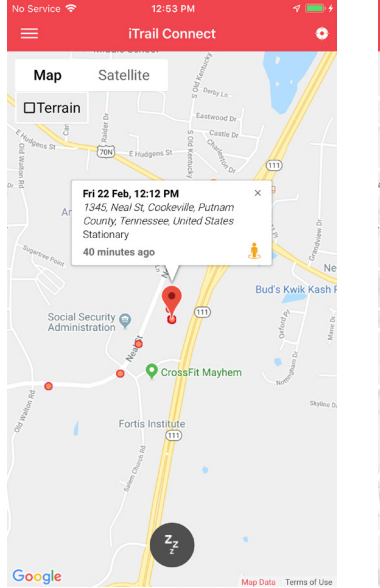

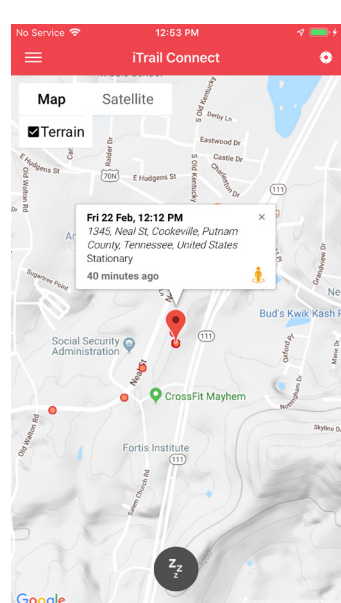

### Map & Terrain View Satellite & Label View

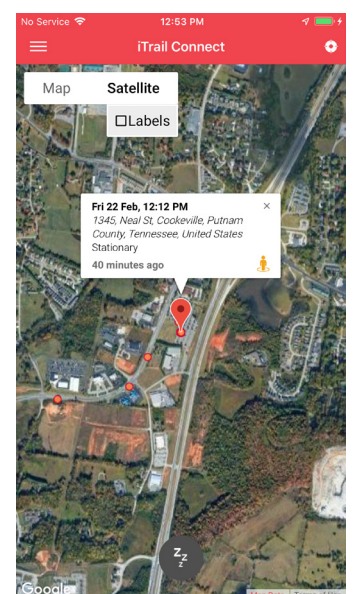

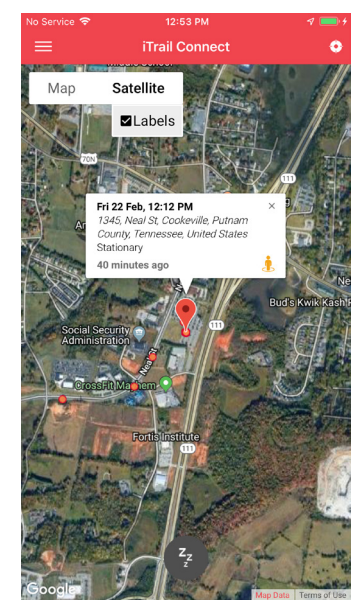

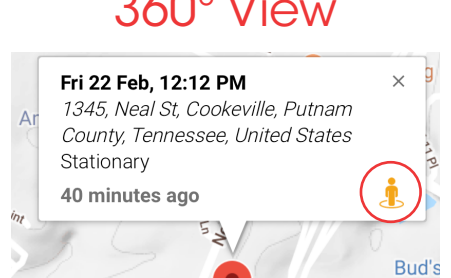

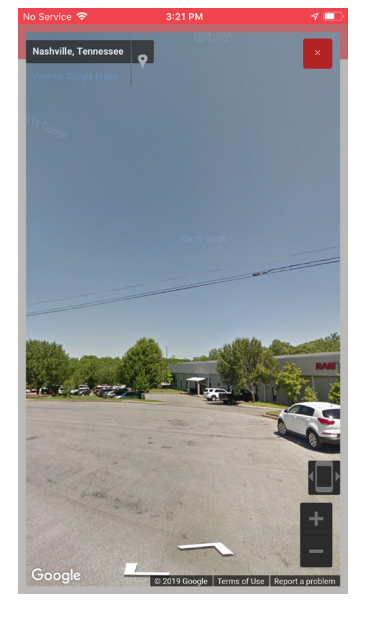

 $360^\circ$  View  $\qquad \qquad \qquad$   $\qquad \qquad$  + How to Zoom -Select the location you want to see and pinch your fingers. Move them in and out on the screen.

# Map View & Live Tracking: Web Platform

Big picture tracking and detailed maps can be accessed in the map tab, view tracker(s) all at once, pick from different map views, zoom level, and define some finer details you want to set as a default or at that time. Switch between views and add customizations to the maps, viewers choice.

Street Map A: Displays the current information for each device and what state it's in wake or sleep mode.

Street Map B: Displays the current information for each device and what state it's in wake or sleep mode.

Satellite A: Displays the current information for each device and what state it's in wake or sleep mode.

Satellite B: Displays the current information for each device and what state it's in wake or sleep mode.

Traffic Map: Live Map view of the current traffic conditions, so you can anticipate trip lengths and delays.

Zones (Geofence): Draw a shape on the map, name the zone and define the zone type/color (safe, prohibited or reporting). Assign Zones to one or all trackers.

Number of Devices in Zones: Groups the trackers and shows the number of devices in each zone set. Click on the number on the map to see the devices.

Lines: When viewing individual trackers, it displays the trip routes on the map.

Approximate Locations: Gives the location based upon the last location update and nearest cell tower.

Markers: When viewing individual trackers, it displays circles for every location reported.

Last Location: This ungroups the trackers and displays the trackers that recently reported their location.

Street A Street B

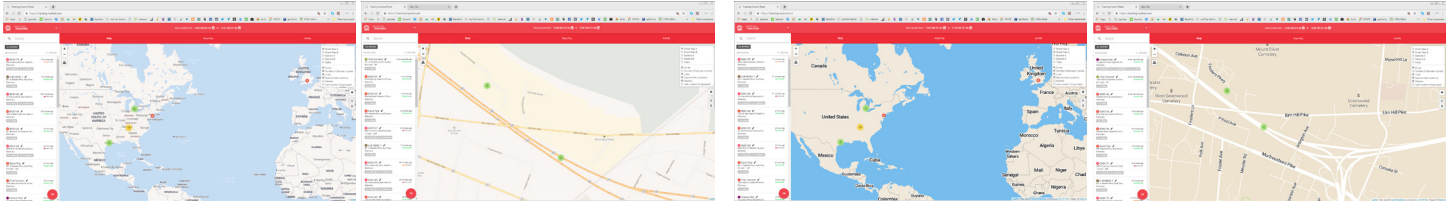

### Satellite A Satellite B

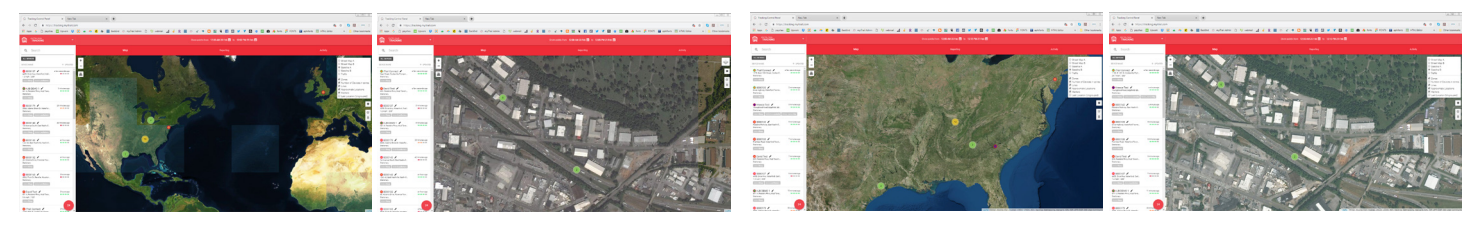

**Traffic** 

+ How to Zoom - Select the location you want to on the map by clicking and dragging. Scroll in or out on the map with your mouse or use the +/- control in the upper left hand on the map display.

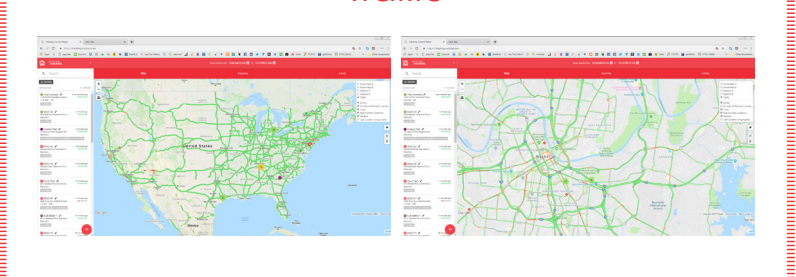

#### Map Details Select the settings to overlay on the map. Zoom in and out for view and information. Manage and see all devices at once, and/or search or click on a tracker to pull up its details.

 $\bar{\bar{\pi}}$ mmmmmmmmmmmmmmmmmmmmmmm

### Zones (Geofence): Web Platform

Create as many zones as you would like. Use them to assign safe zones, prohibited zones, and reporting zones. Assign a home safe zone to all or one device. Rules can be created to send alerts and notifications after zones are created. See trackers in zones, create filters by selecting the zone or number in the zone and get more details.

Safe Zone: Geofence shape displayed in Green. This is an approved zone to be in.

Prohibited Zone: Geofence shape displayed in Red. This is an area you have deemed an off limit zone.

Reporting Zone: Geofence shape displayed in Yellow. This is the area you would like to pull reports from.

### Create Zone & Type

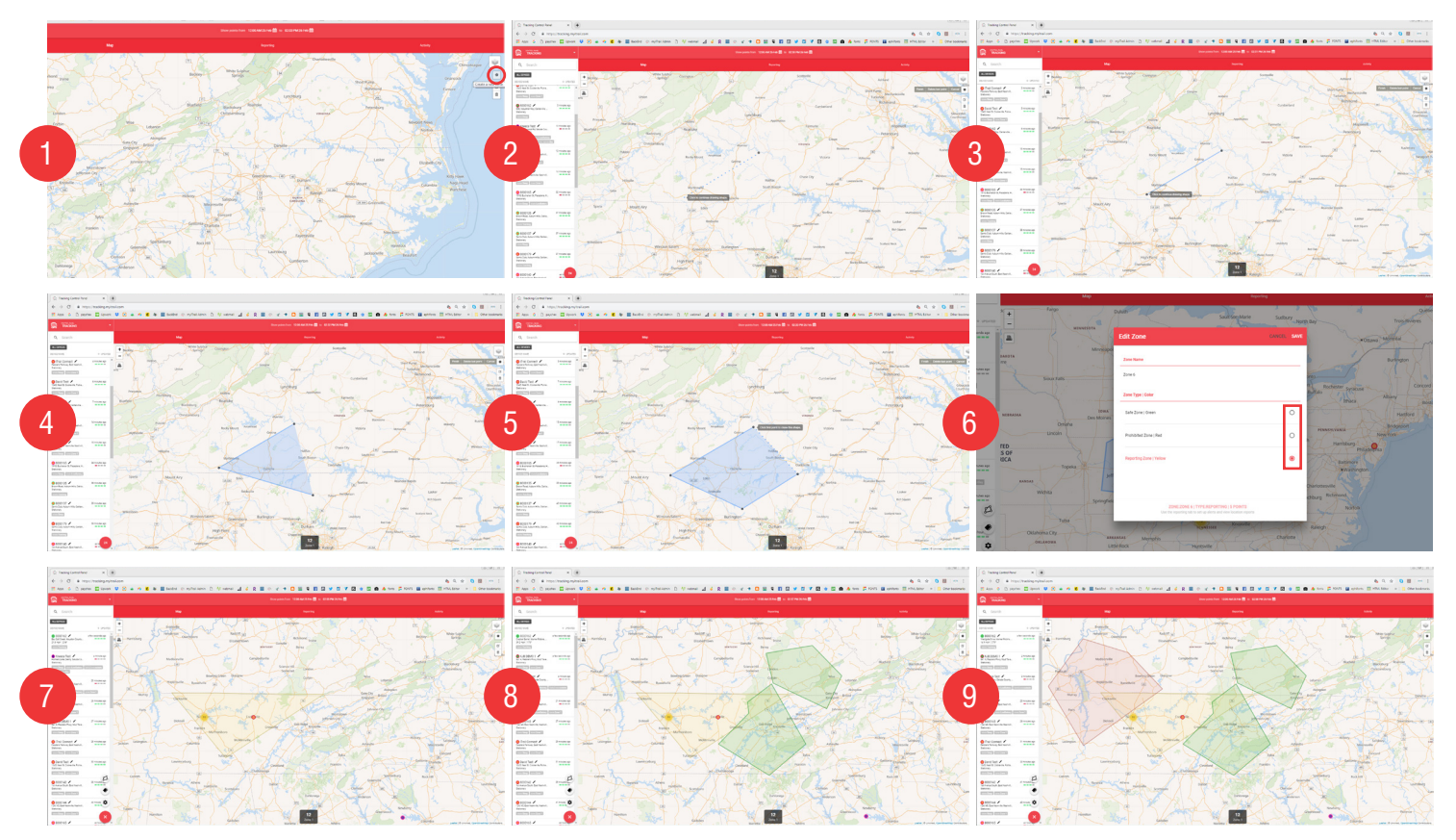

### Edit Zone, Type & Shape

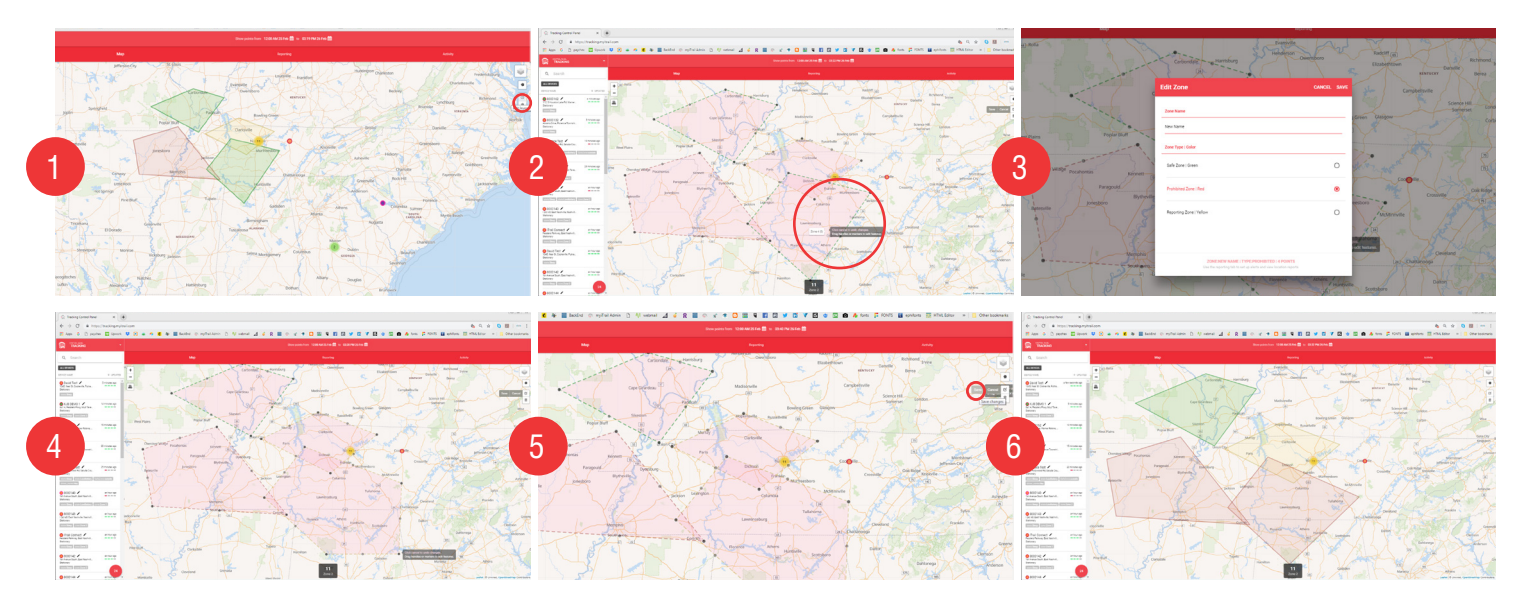

### Assign Safe Zone Zones (Geofence): Web Platform

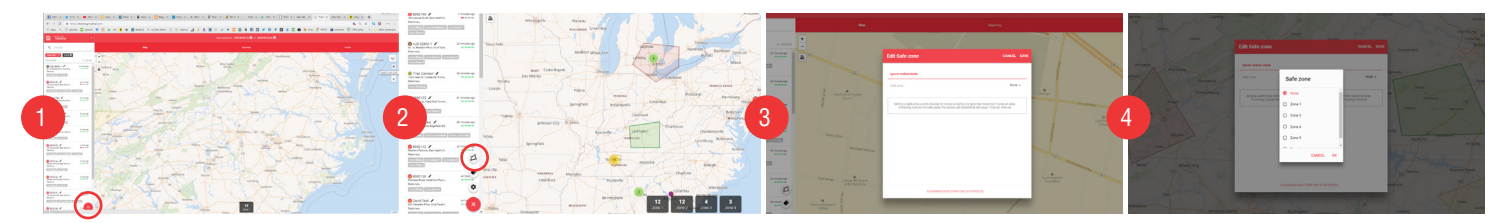

9

### Delete a Zone

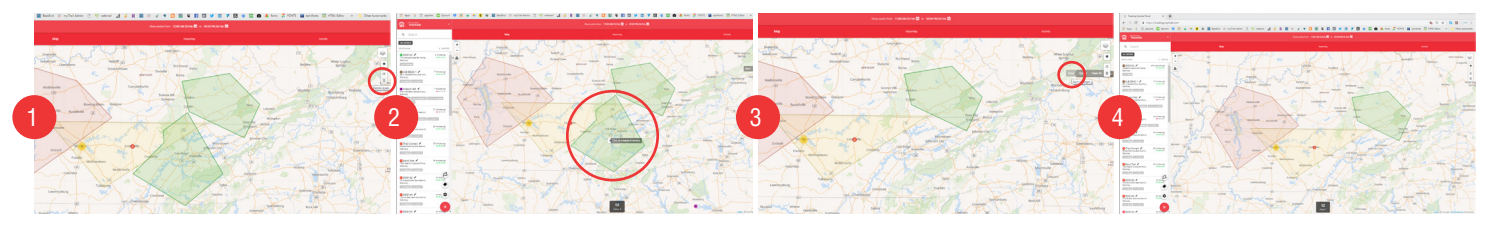

### Trip History Playback

View Trip History on the iTrail GPS App or Web Platform. To view the trip history, select the tracker, date & time and playback speed. Use the control panel on the bottom to play, pause, rewind or fast forward. Run history reports for tracker(s) in the web platform by selecting date & time frames, the iTrail will log everything you need to report and make it available to export and download for fleet or asset management. See reporting for more details.

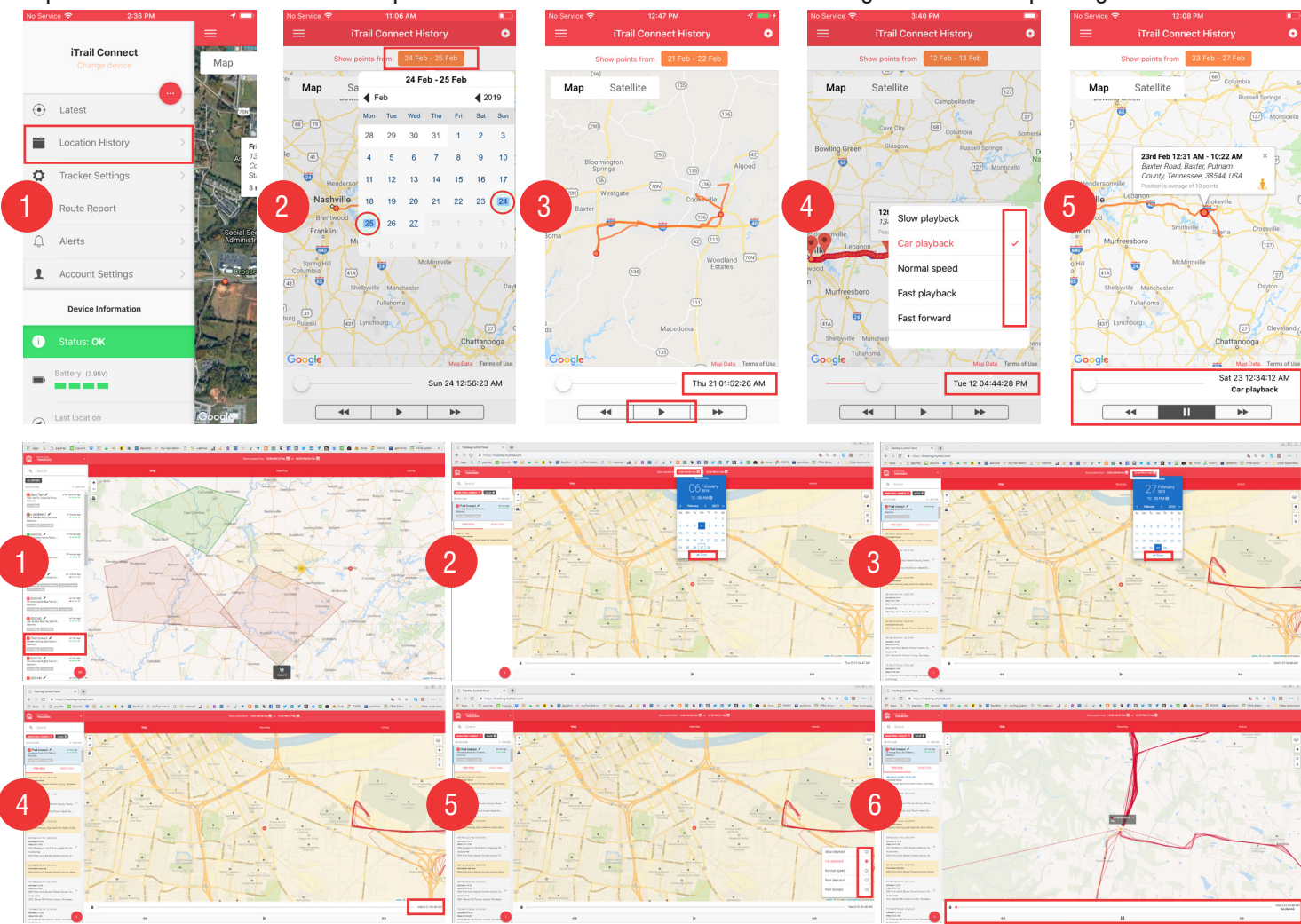

# **Reporting**

To utilize the Reporting tools, you will need to login to the web tracking platform, this cannot be accessed through the app. Only one report that can be reviewed on the app which is the Route Report. Run reports for tracker(s) by selecting date and time frames, the iTrail will log everything you need. You are able to view these reports in the online interface or you can export and download reports for filing needs. As a reminder, the web platform needs to be used on a Google Chrome Browser to properly function, it may not work well on other browsers.

Status Reports: Displays the current information for each device and what state it's in "wake or sleep mode".

Route Reports: Shows the recorded locations, distance and average speed.

Zone Reports: Shows the history of entering and exiting zones set.

Trip Count Reports: Shows the number of trips made between two zones. (Zones have to be created before hand). Speeding Reports: Shows the recorded speed threshold relative to the speed limits you've set. Must be set for each Device, the rule cannot be applied to all devices.

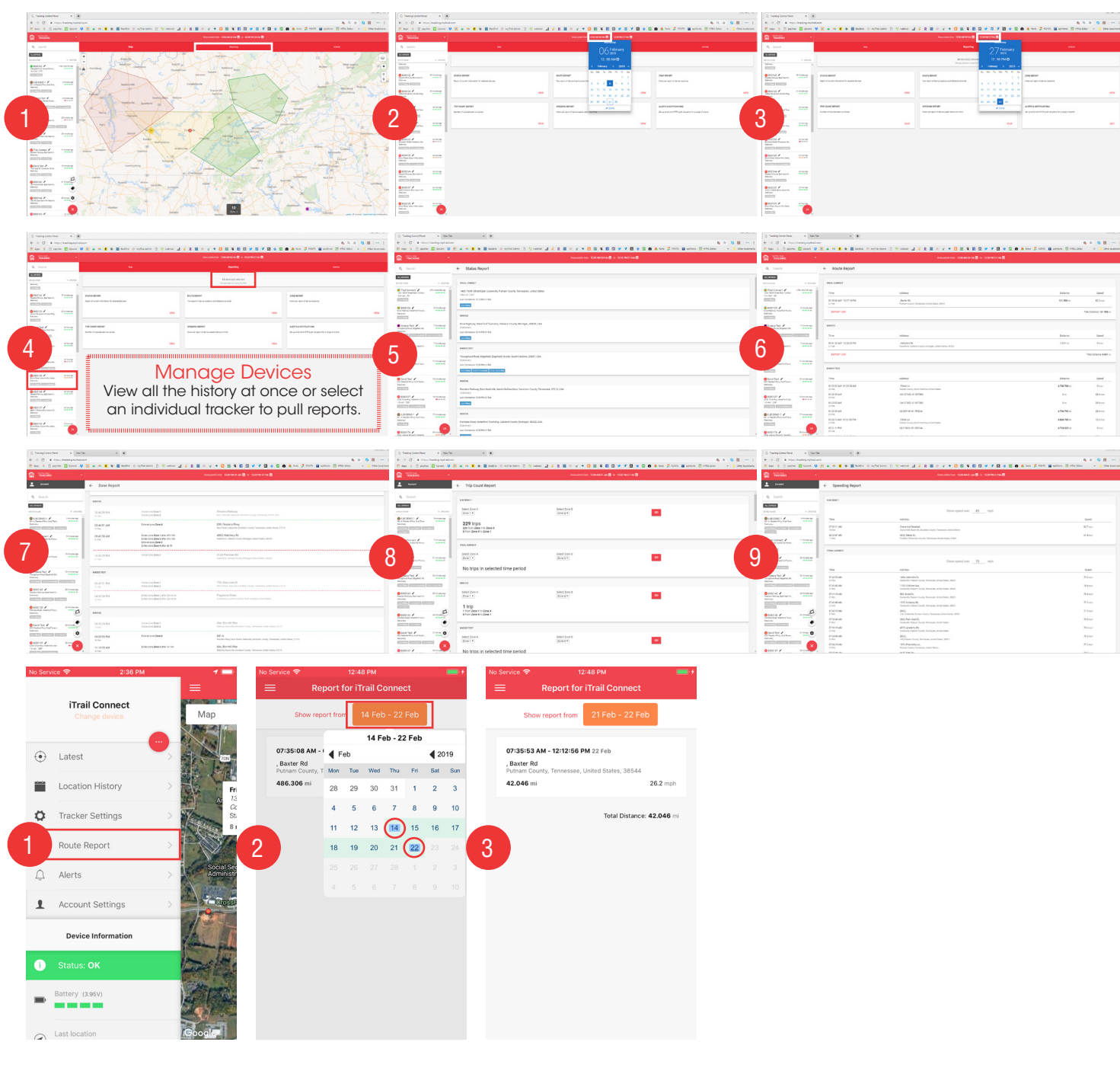

### Alerts & Notifications: App

Create and name as many alerts as you would like for any or all iTrail device(s) you manage. Create on the app or web platform. Define how often it sends you notifications once the alert is triggered and choose where you want to see the alert notifications. (Some alerts are only available on the web platform).

Geofence (Zone): Draw a shape on the map, name the zone and define the zone type/color (safe, prohibited or reporting). When the device enters a zone set it will trigger an alerts or report the devices location when it's inside, outside or crossed the bounds set for a zone created.

Motion: The iTrail has built-in monitoring functions that help sense/detect specific types of motion. Select what type of motion you want to monitor for that device: Any Movement, Started Moving, Stopped Moving, Tampering Detected and Fall/Drop [button only].

All new locations: If the iTrail goes anywhere new it will send you the details of that location.

New locations whilst moving: Know when and where the device is at all times when the tracker is on the move.

Low Battery: Let's you know when you need to charge your device, so you don't lose important tracking data.

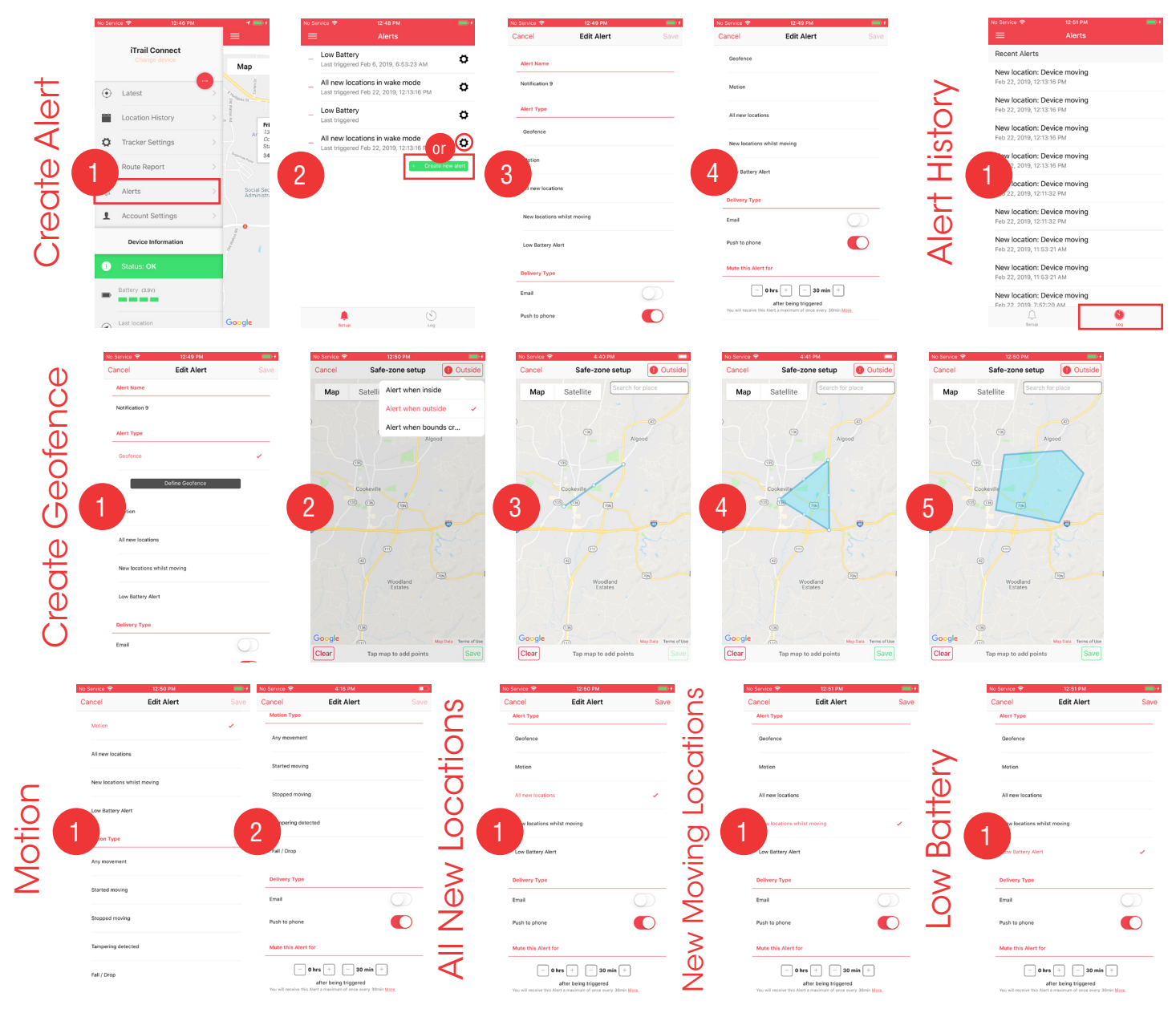

### Alerts & Notifications: Web Platform

Create and name as many alerts as you would like for any or all iTrail device(s) you manage. Create on the app or on the web platform. Select alerts are only available on the web platform. Define how often it sends you notifications once the alert is triggered and choose where you want to see the notifications.

Zone: Zones (Geofence) has to be created under the Map tab. Once those have been established, an alert can be created. An alert will be triggered when the device is inside, outside or crossed the bounds set between two zones.

Motion: The iTrail has built-in monitoring functions that help sense/detect specific types of motion. Select what type of motion you want to monitor for that device options are: Any Movement, Started Moving, Stopped Moving, Tampering Detected and Fall/Drop [button only].

All new locations: If the iTrail goes anywhere new it will send you the details of that location.

Location updates when moving: Know when and where the device is at all times when the tracker is on the move.

Low Battery: Let's you know when you need to charge your device, so you don't lose important tracking data.

Zone entry from direction: Know when a tracker is entering a zone you have set from a specific direction.

Speeding: Know when and how fast they're going. It will send you a notification once the tracker has exceeded the speed limit you have set on the device.

Device in alert mode: This is great for emergency situations. Create a panic button, assigning this alert type to the device turns the button into a secret panic signal. It will wake the device, send it's current location and give the time it was triggered. It will notify via email, app or web platform defined by the user.

Level Sensor: This function is available but is reserved for future use.

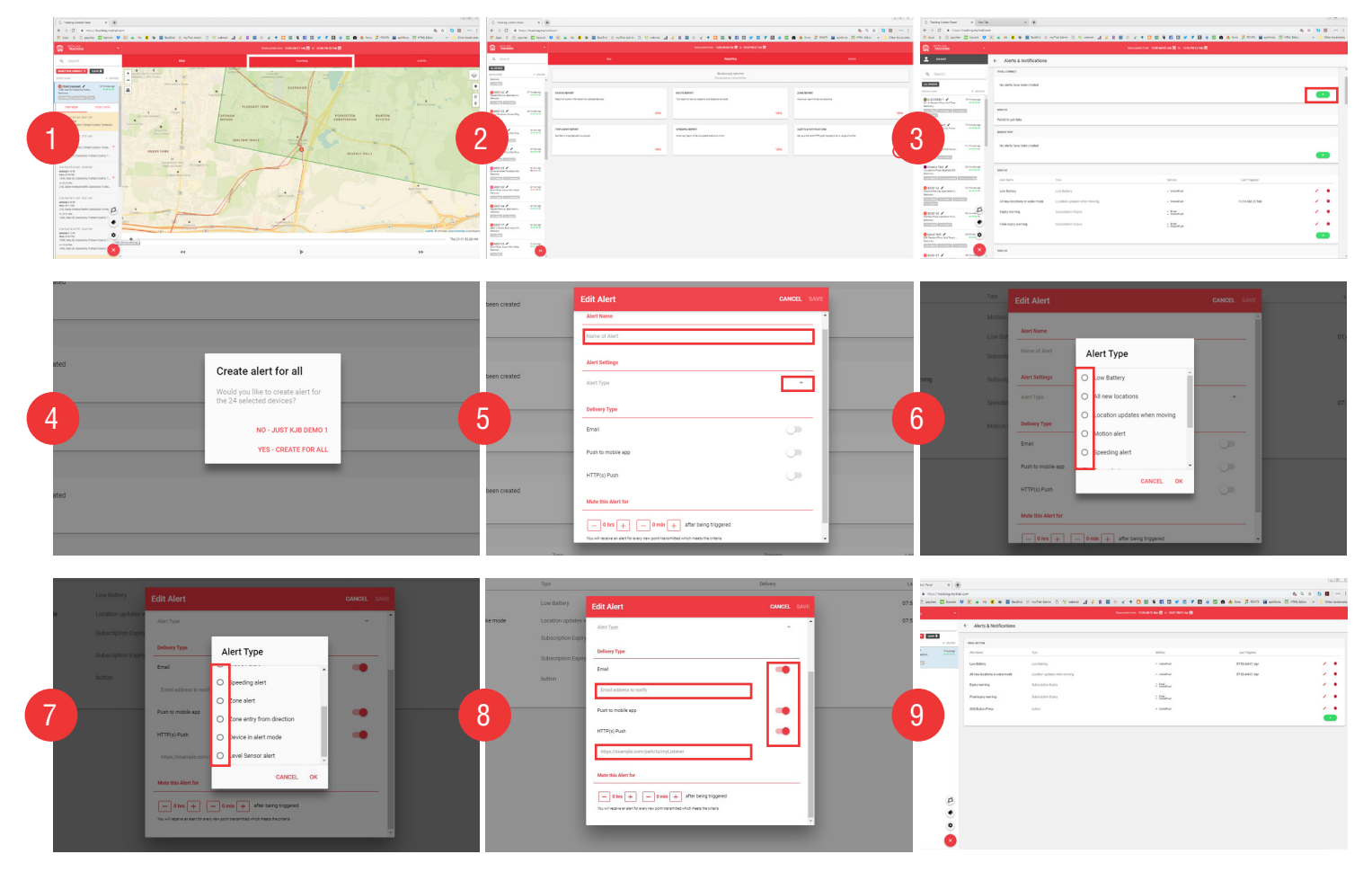

## Safety Features

Our small but mighty iTrail GPS trackers can fit almost anywhere. They are like no other on the market, built to go into ultra-low standby mode, a single charge can last months to years (depending on the device and on your location update settings). Our iTrail GPS trackers have 4G connectivity with 2G fallback and WiFi assist. They are built to withstand the elements, depending on the model, the iTrail can be slipped in or attached to magnetic surface via magnetic body, keyring, or magnetic case (optional). As long as your batteries are charged, never lose anything or anyone again. iTrail will keep up with your on-the-go lifestyle. Keep moving with iTrail.

iTrail GPS Trackers come standard with rechargeable battery, customizable alerts/notifications, unlimited updates, SOS, Fall/Drop Detection, Flight Mode, Geo-Fencing "Safe Zones," Speeding, Waterproof and Shockproof body. Our devices work in temperatures ranging from -4°F to 140°F. These features are extremely useful for professional and personal matters when it comes to safety, security, efficiency and reporting.

SOS: This safety feature can be triggered either on device or an alert set up on the web platform. Depending on the 4G tracker you have you can set some customizations. When the SOS is triggered, you can set what that feature deploys. On the wearable iTrail Button tracker, the SOS alert is already built into the button when you tap it so it will notify you when the SOS button is pressed. You can create an alert on both device, but for the SOS alert to work on the iTrail Connect tracker an alert needs to be created, device in alert mode, so that when the button is hit, it will wake the device, send the current location and notification.

Fall/Drop Detection: This feature can be enabled on your device to notify you when the tracker senses a fall/drop. This aspect can come in handy when it comes to our wearable tracker to ensure safety of the person wearing it. If you are using it for an asset or valuable tracking you'll know ahead of time whether your item has been handled with care. For the vehicle, the road can be a rough terrain, our built-in magnets can only get you so far, so if the device is attached outside the vehicle, it'll let you know when it senses that. If you've lost the tracker or it isn't tracking properly you'll know before it's too late.

Flight Mode: Like a lot of the new technologies, the iTrail has the ability to go into Flight Mode, making the device safe to travel regardless the type of transportation. During this time the device will be offline and unable to send live updates to minimize interference with flight transmissions. Flight mode can be enabled from an hour to two days, you have the choice of which best fits the trackers travel needs.

Zones: It's just like a "geofence," that lets you draw a perimeter "shape" on the map that you deem safe, prohibited or reporting zone. This can be used in a few different ways whether it be for disabling tracking in a zone for battery optimization, viewing assets in a zone, and/or safety-knowing when a tracker enters or leaves. You can create multiple zones, assign all or individual trackers to them and customize what the tracker(s) will do while in that zone.

Speeding: If you are tracking teen drivers, loved ones or work vehicles, you'll know if they have a lead foot. Setting up a speed alert, let's you know when the device has gone over a speed limit you have defined. Track speed reports for devices, iTrail will record the device speeds and you can view this under reporting.

# Start Tracking

After setting up your accounts and customizing your device. The first thing you need to do before you can start tracking is to charge your iTrail device. Plug in the charger and connect your device. Charge the iTrail GPS Tracker for at least 10 hours before the first use. To see if your device is fully charged check in the iTrail Tracking interface for the battery level indicator, give it some time to update or tap the button on the device to force an update.

Our small but mighty iTrail GPS trackers can fit almost anywhere. Depending on model the iTrail can be attached magnetically or with a keyring. Your iTrail GPS will always give the most accurate location data when it has a clear view of the sky. It is capable of transmitting and receiving through materials like glass, plastic, and cloth, but not other materials such as metal. Keep this in mind when placing the device. Avoid placing the iTrail in the trunk of a vehicle. It may or may not report from a glove compartment or underneath a seat. This interference can vary from vehicle to vehicle, as they are constructed differently.

# Battery Optimization

iTrail GPS Trackers come standard with a rechargeable battery, that means you'll never have to buy or replace the battery to keep your device working. Just put your device on the charger every time it runs out of juice. The more the device works, the quicker it will run out of battery.

To save battery life on your device we suggest setting up a "safe zone" or "geo-fence" to limit the amount your device updates. This means your device will not update at that location, it will push notifications/updates once the iTrail GPS tracker has left that location. We suggest setting up these zones at home, work, school or any frequented locations. Once the tracker is on the move it will update its location until it returns to the safe zone.

Another trick for conserving battery life is to limit the frequency of updates. This means every time your device pings a tower/wifi location it will send an update/notification from the device to the tracking platform. Unless you need live turn by turn updates, you can turn your iTrail GPS tracker into a logger device. That means it will use breadcrumbs for updates, for quick tracking you can adjust settings to 10 second (or longer) updates. The less frequent your location updates for your device the longer your battery will last. Our iTrail GPS Trackers are built to go into ultra-low standby modes to get the longest life between charges. The more frequent the updates the faster the battery will drain. Ultimately, depending on the tracking needs, it will be up to the users discretion to control how frequent the iTrail updates which determines the battery's longevity.

# harging

Both units come with a charger one is Wireless and the other is USB 2.0. If you have the iTrail Connect you will have wireless charging. The device needs to be positioned magnet side up and a little off center, move it around until you get a blue LED light indicator. The LED indicator will turn off, when it is finished. Charging will take up to 10 hours to fully charge. The tracker will not reflect the current battery level until the tracker updates. Tap the button on the device to send a current location and it will then update all the settings and battery level right away.

# Battery Life

Battery Level Indicator

 $\odot$  Lates

 $\triangle$  Alert

Battery Level Indicator

The battery level will be displayed in the tracking platform. When charging give your device time to update on your preferred tracking platform. You can always tap the button on the device to force an update quickly.

Green: Device is fully or three quarters charged.

Yellow: Device is holding a half charge.

Red: Device is running low and holding less than a half charge.

Approximate Battery Life: This is only an estimate battery life based upon the defined settings.

iTrail Connect | Updates: 1 Minute | Moving: 2 Hours | Battery Life: 4 weeks

iTrail Button | Updates: 1 Minute | Moving: 2 Hours | Battery Life: 6 days

You can change your updates and stationary times in your settings.

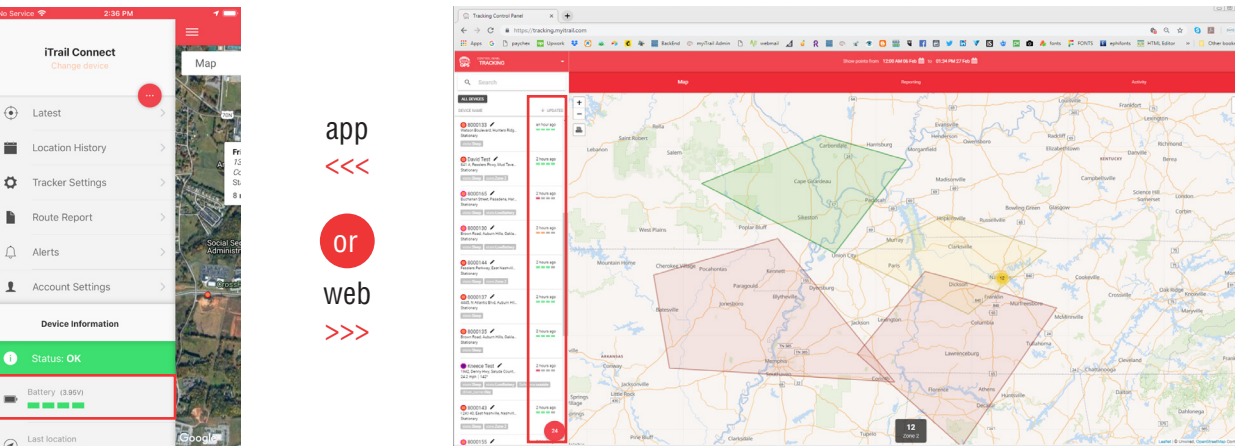